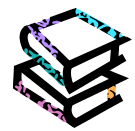

### **<Maruzen eBook Library とは?>**

学術書籍に特化した電子書籍配信サービスです。オンライン上で書籍の全文を閲覧することができます。

通常検索

論文検索

●全リソース版

テーマから探す

Discovery Service (まとめて検索)<br>世界中の文献・論文を検索

Publication Finder(電子資料タイトルリスト)<br>雑誌タイトルから検索<br>「m 41 m 45 - seeugges」 ホーロード等もうの

○日本語リソース版<br>• <u>マニュアル</u> (EBSCODiscovery)

# **<アクセス>**

学術情報センター URL:<https://lsic.nagoya-wu.ac.jp/> > 図書館資料を探す > 電子ブック(e-Book)

- ・ 上記サイトにアクセスし、Maruzen eBook Library をクリックします。
- ・ 学内にあるパソコンなら、どこからでも使えます。

**<使い方>**

#### **1. 検索条件を指定します**

・ Top 画面(簡易検索)では、検索ボックスでフリーワード検索ができます。

検索方法を変更できます。タイトルや著者名、出版年などを組み合わせ て検索できる「詳細検索」や ISBN などで検索できる「コード検索」に 切り替えられます。

BN、キーワード等を入力 検索

カテゴリ検索 詳細検索

|検索

ブックマーク ログイン へルプ 8 グストさん

SopenAthens

チュートリアル動画【名女大版】 剣田マニュアル

電子ブック (e-Book)

|<br>ユーザ名とパスワードは、学内パソコン利用時と同<br>です。

学外からのアクセス

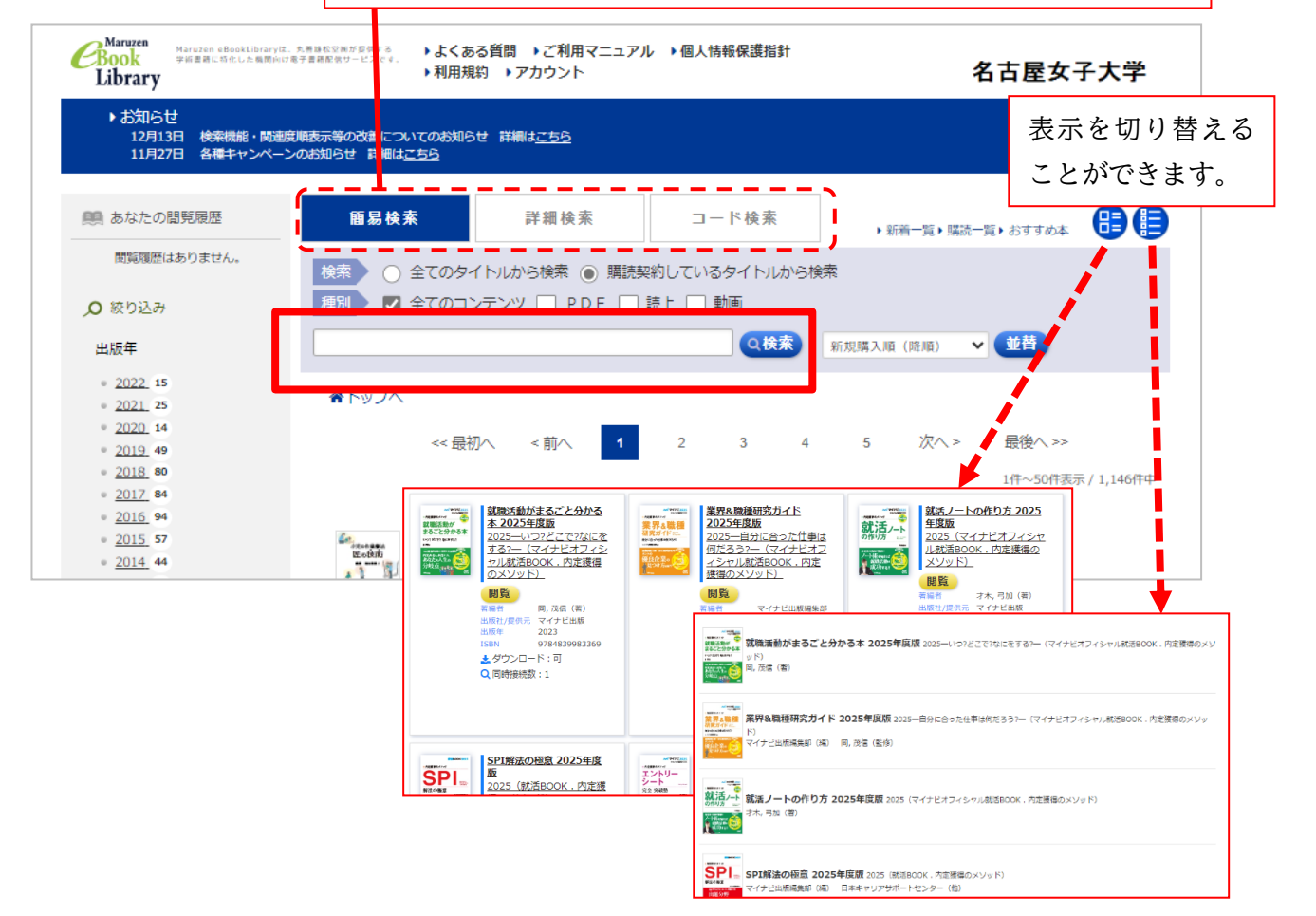

#### **2. 検索結果を表示します**

- 読みたい書籍の「閲覧」ボタンをクリックします。
- ・ 検索結果からさらに絞り込んだり並べ替えたりできます。

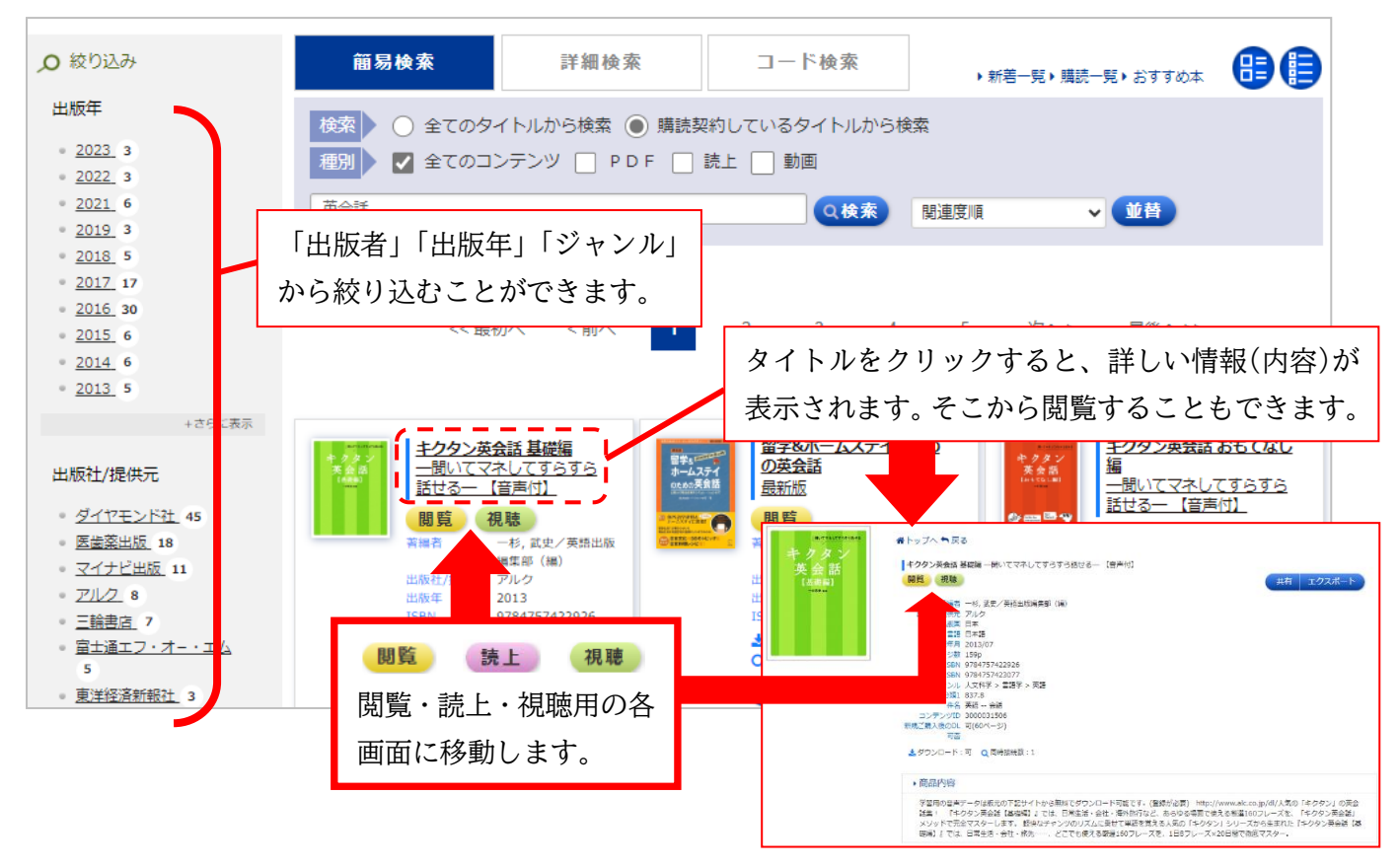

### **3. 電子ブックを閲覧します**

※ 同時閲覧数は1アクセスのみです。

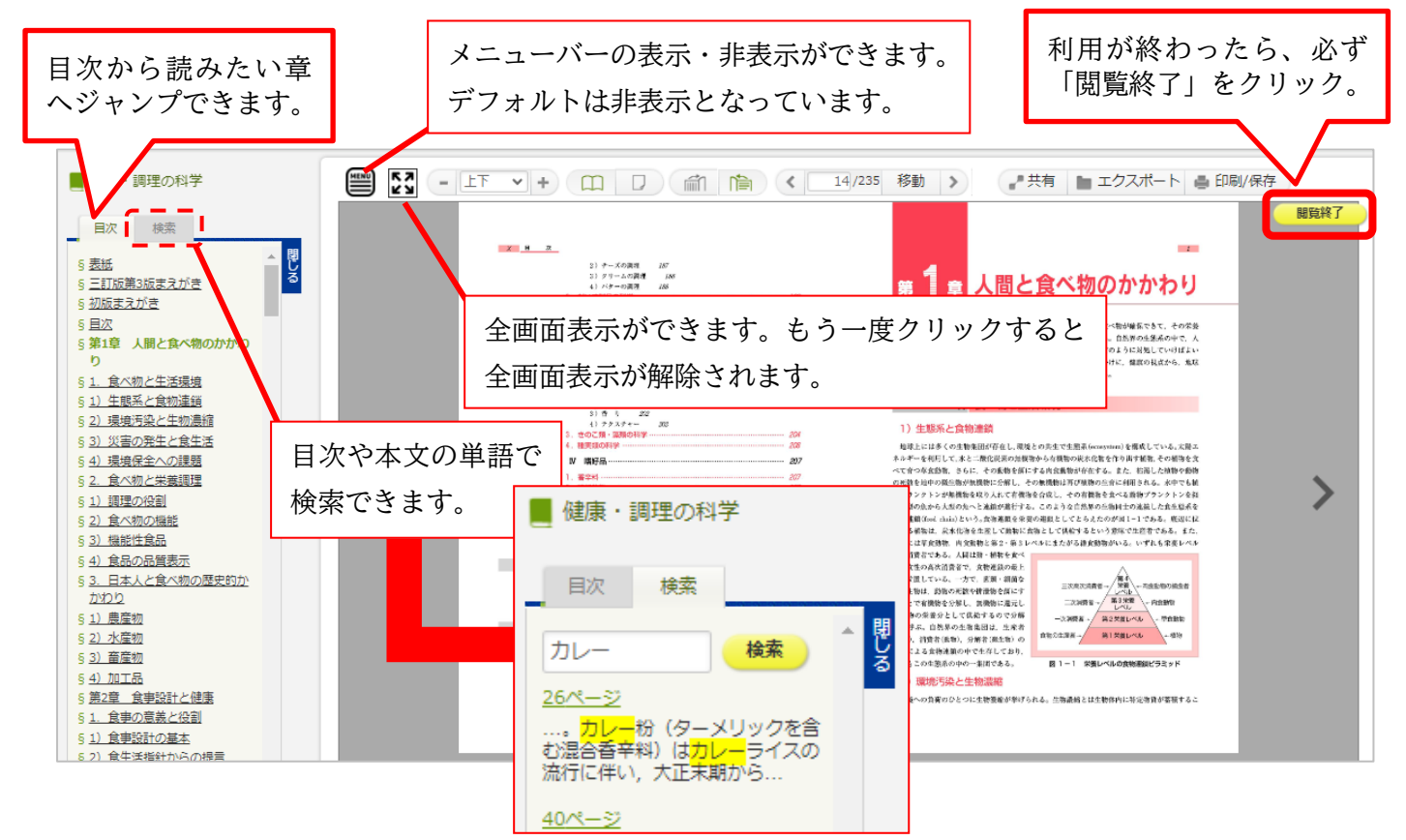

## **<利用が終わったら>**

利用が終わったら、必ず右上の**「閲覧終了」**を クリックしてください。

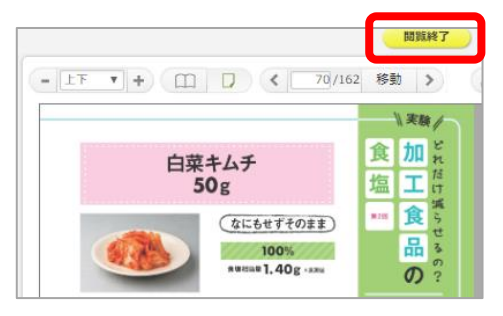

※ スマートフォンの場合

左上の「メニュー」アイコンをタップすると「閲覧終了」メニューが表示されます。

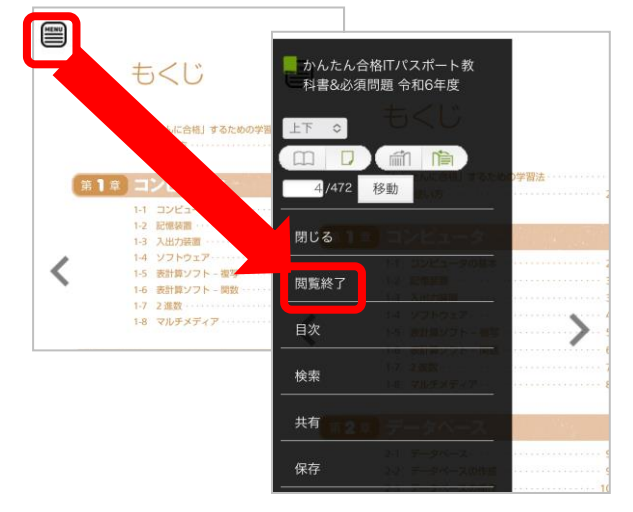

# **<学外からの使い方>**

Maruzen eBook Library は学外から利用することができます。 学外からの利用方法は、次の二通りです。

- 1. 「学外からのデータベース検索」で利用する 「学外からのデータベース利用方法」参照
- **2.個人アカウントを作成して利用する**

**【注意】** 1)認証 ID (メールアドレス)は名古屋女子大学発行のアドレスに限ります。 ※ 学生は office365 のアドレスを使用して設定してください。 2) アカウント設定は学内 PC または学内 Wi-Fi からしかできません。

- ① 学内のパソコンから、右記サイトにアクセスし、 Maruzen eBook Library をクリックします。
- ② TOP ページ上部の「▶アカウント」をクリックします。 ※ スマートフォンの場合は、右上の「MENU」をクリック すると「アカウント」メニューが表示されます。
- ③ ユーザ認証アカウントの登録画面が表示されます。 ・認証 ID(メールアドレス)を入力します。 ・お名前欄に任意の氏名を入力します。
- ④ 「利用規約に同意して次へ」をクリックし、登録します。 ⇒指定したメールアドレス宛で「アカウント登録受付」メールが 自動配信されますので、メール文の説明にしたがって認証パスワードを登録します。
- ⑤ 設定した ID とパスワードで学外から利用できます。

**https://elib.maruzen.co.jp**

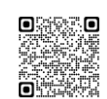

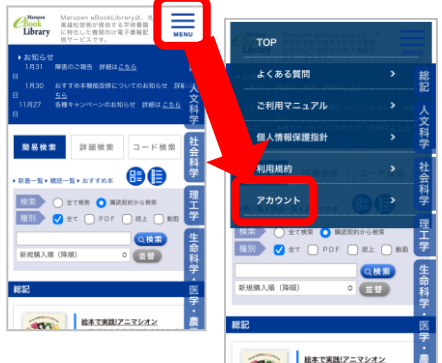